# Změna hesla, uživatelského jména (loginu) a telefonu pro potvrzovací SMS

Pokud potřebujete změnit přístupové údaje do VITAKARTY, vyberte v nabídce v sekci "Uživatelský účet", v té vyberte "Změna přístupových údajů".

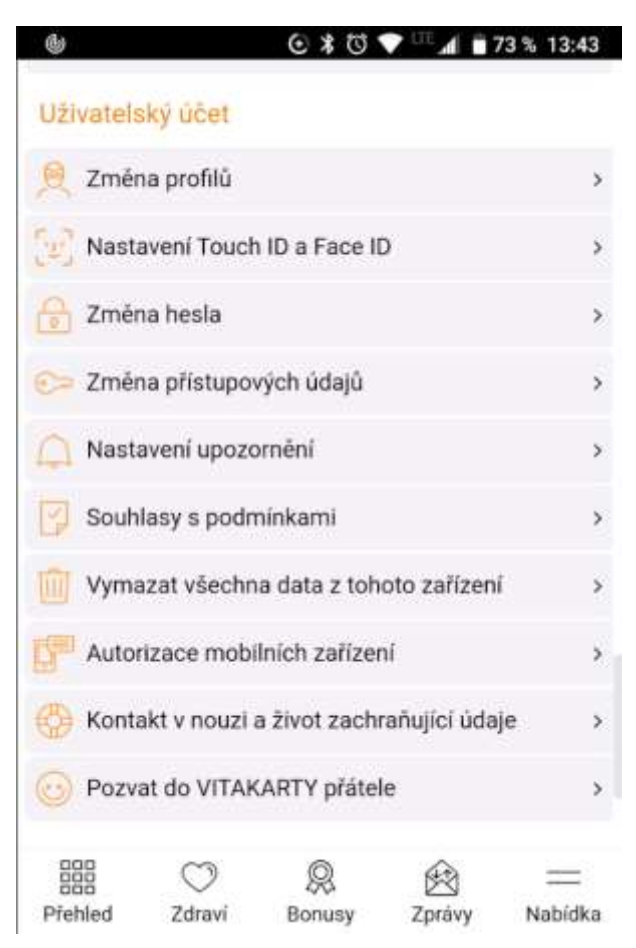

Následně máte na výběr 3 údaje pro změnu:

# Změna přístupových údajů

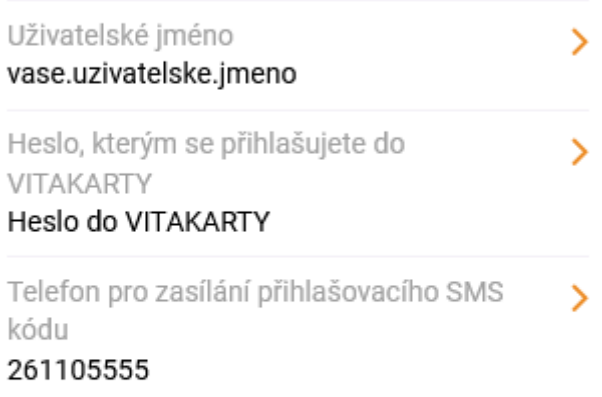

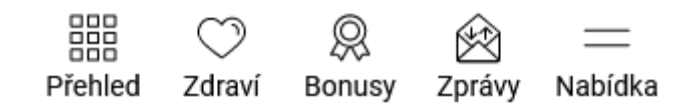

#### Heslo

Tímto způsobem měníte heslo do VITAKARTY, nikoli heslo, které zadáváte (pokud nevyužíváte zabezpečení biometrickými údaji) pro vstup do aplikace mVITAKARTA. Změna hesla do mVITAKARTY je popsána na konci tohoto návodu.

Klikněte do řádku "Heslo, kterým se přihlašujete do VITAKARTY".

V dalším kroku zadáte aktuální heslo a dvakrát nové heslo. V průběhu psaní jsou zadané znaky skryty za tečky. Při výběru nového hesla věnujte pozornost podmínkám na platné heslo uvedeným v horní části stránky. Konkrétně jsou to tyto:

- nesmí obsahovat mnohonásobně se opakující znaky, přihlašovací jméno, e-mail ani název systému (VITAKARTA)
- nesmí obsahovat písmena s diakritikou
- délka hesla musí být 8 až 16 znaků
- heslo musí obsahovat alespoň jedno velké písmeno (A-Z), alespoň jedno malé písmeno (a-z) a alespoň jednu číslici (0-9)
- jsou povoleny tyto speciální znaky: podtržítko, pomlčka a tečka.

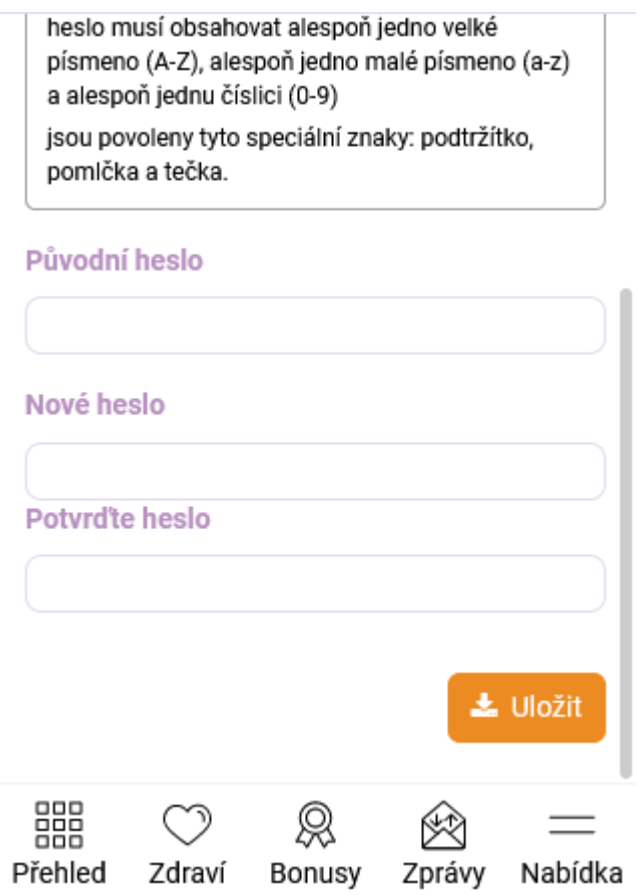

VITAKARTA Vás případným oznámením u pole upozorní na neshodná zadání v polích pro nové heslo. Následně klikněte na tlačítko "Uložit". VITAKARTA změnu potvrdí a při příštím přihlášení se již musíte přihlásit novým heslem.

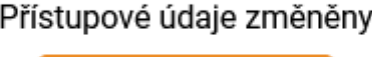

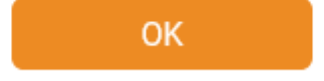

Pokud bylo heslo měněno z důvodu obavy, že mohlo být vyzrazeno a někdo další může mít přístup do Vaší VITAKARTY, tak v nabídce v sekci "Uživatelský účet" vyberte "Autorizace mobilních zařízení" a kliknutím na "Odebrat" odstraňte všechna zařízení, která nemají mít přístup k Vaší VITAKARTĚ.

Odstranění je nutné v dalším kroku ještě potvrdit kliknutím na "Souhlasím".

#### Uživatelské jméno

Přednastaveným uživatelským jménem se stala vaše emailová adresa v době registrace. Pokud toto uživatelské jméno chcete z jakýchkoli důvodů změnit. Stačí kliknout do řádku s uživatelským jménem a v dalším kroku vyplnit stávající uživatelské jméno a pro eliminaci překlepů dvakrát vyplnil nové uživatelské jméno. Z tohoto důvodu velmi nedoporučujeme zkopírovat obsah prvního pole do druhého např. pomocí Ctrl+C, Ctrl+V.

Uživatelské jméno nemusí mít tvar emailové adresy, jediné podmínky jsou, že může obsahovat pouze malá písmena české abecedy bez diakritiky, číslice a znaky podtržítko, zavináč, tečka a pomlčka. V případě, že zvolíte již užívané uživatelské jméno, systém

### Změna uživatelského jména

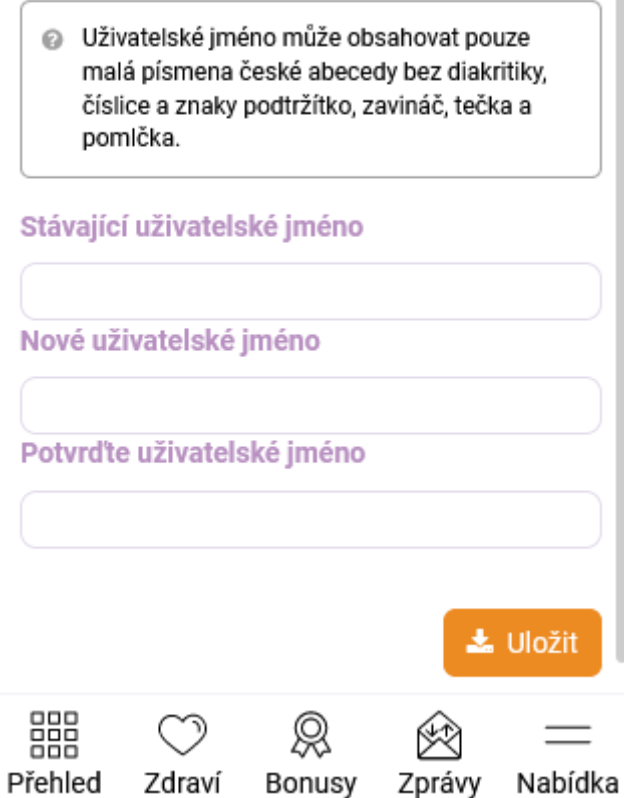

Změnu uživatelského jména následně potvrdíte devítimístným číselným kódem, který Vám přijde v SMS.

### Změna uživatelského jména

Zadejte kód z SMS

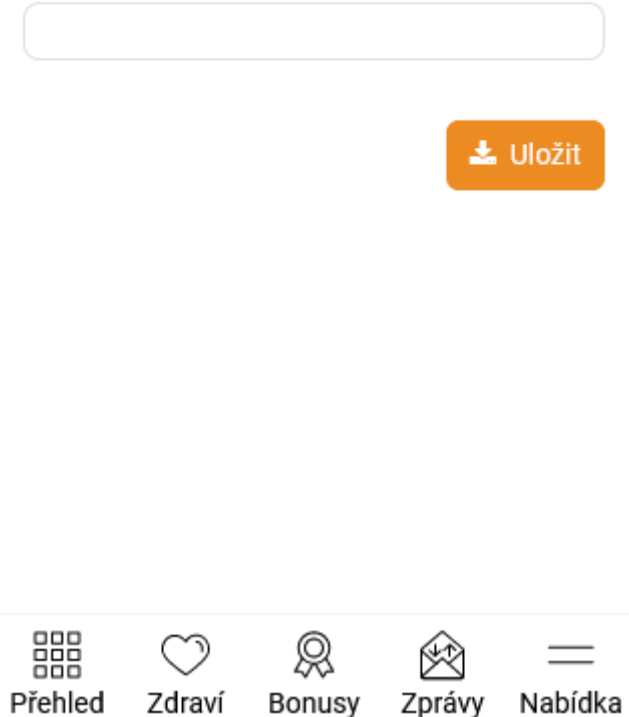

VITAKARTA změnu potvrdí a při příštím přihlášení již použijete nové uživatelské jméno. Potvrzení změny uživatelského jména Vám přijde na vaši emailovou adresu.

#### Přístupové údaje změněny

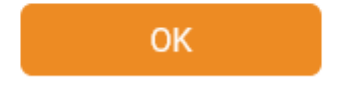

#### Telefonní číslo pro SMS potvrzení

Na stejném místě si můžete změnit i "Telefon pro zasílání přihlašovacího SMS kódu". Klikněte do příslušného řádku, vyplňte stávající i nové telefonní číslo a klikněte na "Uložit".

Telefonní číslo zadávejte bez mezinárodní předvolby, je možné využít pouze česká telefonní čísla (+420). Není možné, aby jedno telefonní číslo bylo využíváno pro více uživatelských účtů.

### Změna telefonu pro zasílání SMS

Stávající mobilní telefon

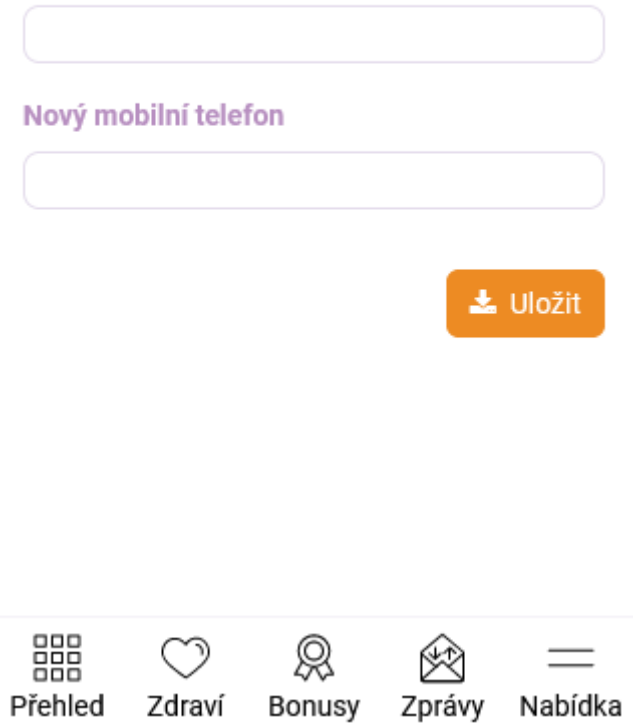

V dalším kroku zadejte SMS kód, který Vám přijde na nově zadané telefonní číslo.

### Změna telefonu pro zasílání SMS

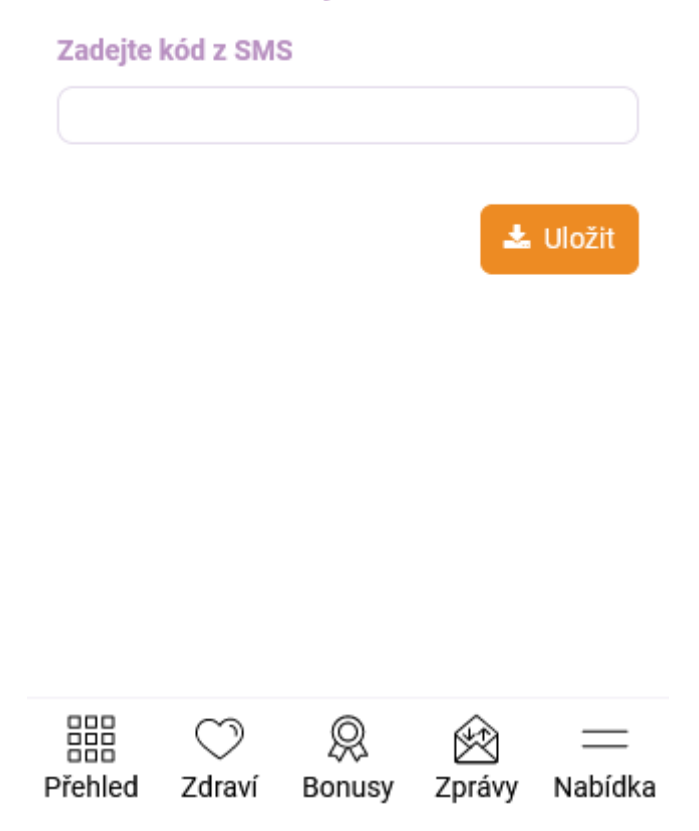

VITAKARTA změnu potvrdí a příští potvrzovací SMS Vám již přijde na nově zadané telefonní číslo.

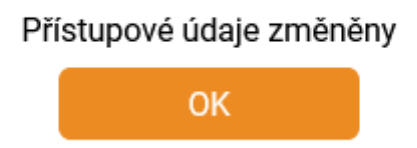

Pokud nemáte přístup k Vašemu telefonnímu číslu pro přihlašovací SMS kódy, stále jsou možnost, jak telefonní číslo změnit online:

- můžete se přihlásit do VITAKARTY jinou cestou (viz návod "Možnosti přihlášení do VITAKARTY", např. účet národní identitní autority (NIA), elektronický občanský průkaz nebo internetové bankovnictví ČSOB a Poštovní spořitelny) a změnit telefonní číslo dle tohoto návodu.
- pokud používáte mobilní aplikaci mVITAKARTA a máte Vaše mobilní zařízení již autorizované ze dříve, lze telefonní číslo pro SMS potvrzování změnit i právě v mobilní aplikaci.

V opačném případě kontaktujte kteroukoliv pobočku OZP nebo informační linku 261 105 555.

Změna hesla do aplikace mVITAKARTA

V nabídce v sekci "Uživatelský účet", v té vyberte "Změna hesla".

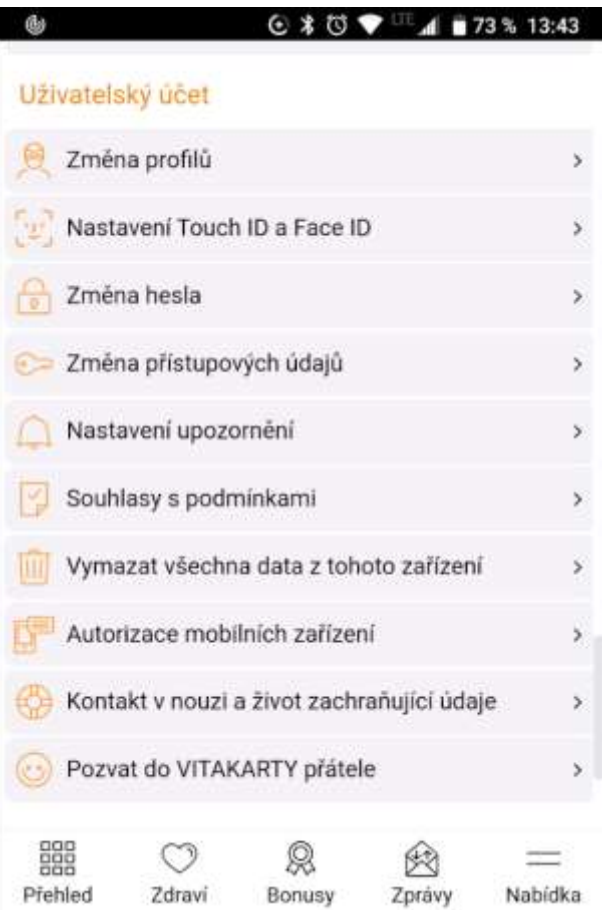

Následně zadejte aktuální heslo (zvolené při prvním startu aplikace) a dvakrát nové heslo. V průběhu psaní jsou zadané znaky skryty za tečky. Jedinou podmínkou na heslo je délka alespoň 4 znaky, přesto nedoporučujeme volit trivální heslo.

# Změna hesla

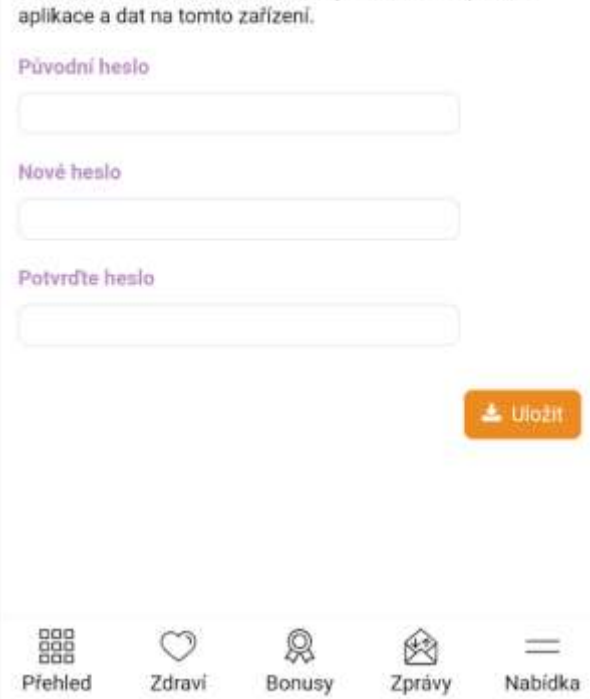

Jedná se o lokální heslo, které se využívá k zabezpečení

Po kliknutí na "Uložit" aplikace mVITAKARTA změnu potvrdí.

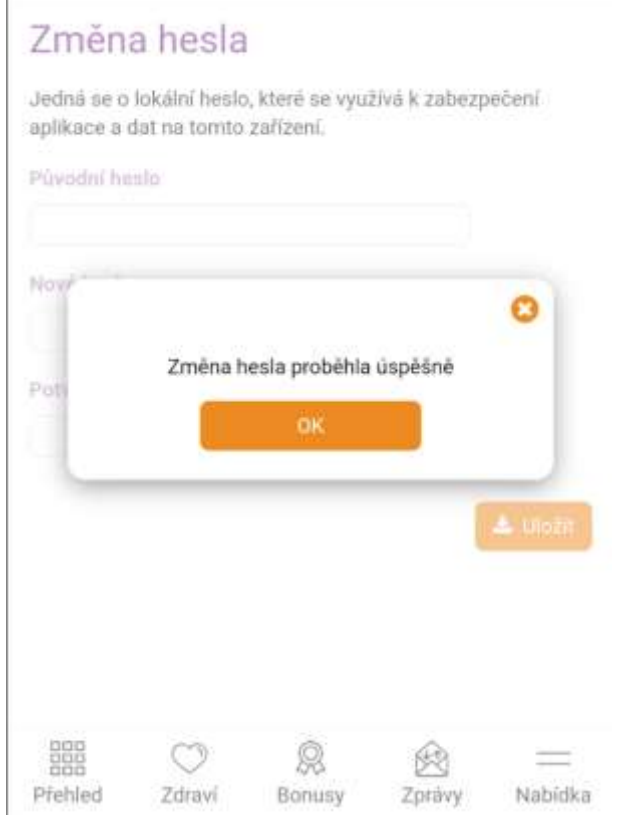

Při dalším spuštění aplikace mVITAKARTA (pokud nepoužíváte přihlášení biometrickými údaji) již zadáte nově nastavené heslo.

Heslo do aplikace mVITAKARTA nelze změnit při přístupu přes internetový prohlížeč. Pokud používáte aplikaci mVITAKARTA ve více mobilních zařízeních, je nastavení hesla do aplikace v každém z nich nezávislé, tedy změnou v jednom zařízení nedojde ke změně v dalších.